Microsoft® System Center Operations Manager 2007 および System Center Essentials 2007 用<br>Dell™ PowerVault™ MD Storage Arrays Management Pack Suite

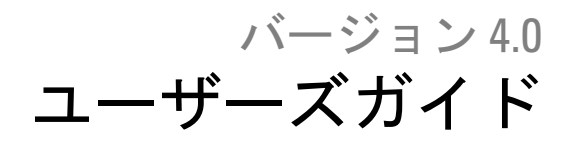

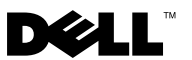

## メモと注意

- メモ:コンピュータを使いやすくするための重要な情報を説明していま す。
- 注意 : 注意は、手順に従わない場合は、ハードウェアの損傷やデータの損 失の可能性があることを示しています。

#### 本書の内容は予告なく変更されることがあります。

**© 2010 Dell Inc. All rights reserved.**

\_\_\_\_\_\_\_\_\_\_\_\_\_\_\_\_\_\_\_\_

Dell Inc. の書面による許可のない複製は、いかなる形態においても厳重に禁じられていま す。

本書で使用されている商標:*Dell*、*DELL* ロゴ、*OpenManage*、*PowerVault* は Dell Inc. の商 標です。*Microsoft*、*Windows*、*Windows Server*、*Windows Vista* は米国およびその他の国にお ける Microsoft Corporation の商標または登録商標です。

商標または製品の権利を主張する事業体を表すためにその他の商標および社名が使用され ていることがあります。それらの商標や会社名は、一切 Dell Inc. に帰属するものではあり ません。外部のウェブサイトとそのコンテンツの利用については一切責任を持ちません。

2010 年 1 月

# 目次

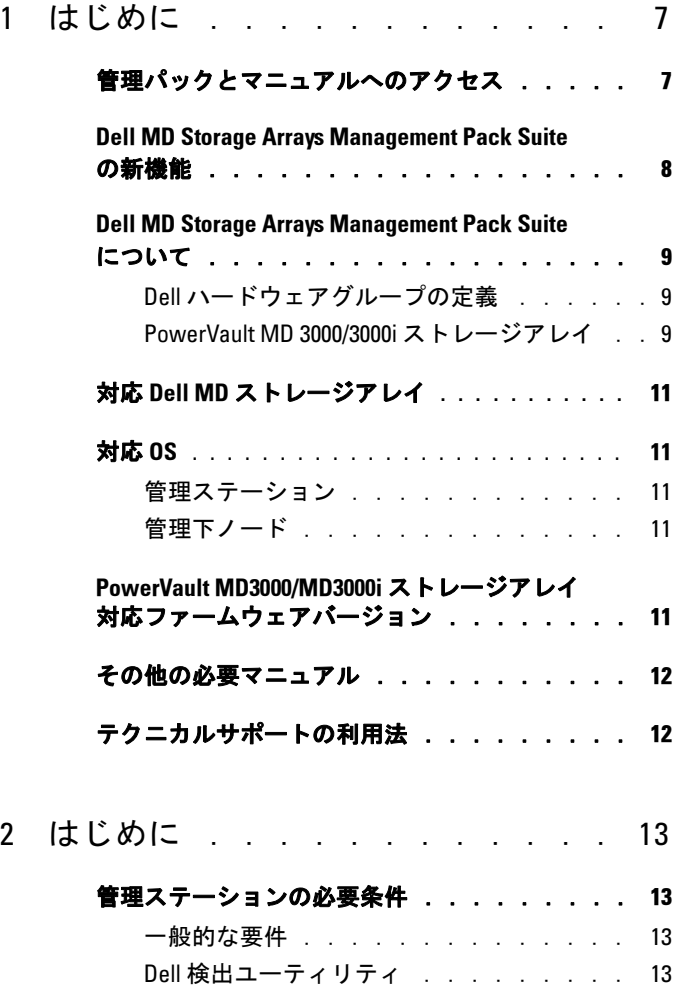

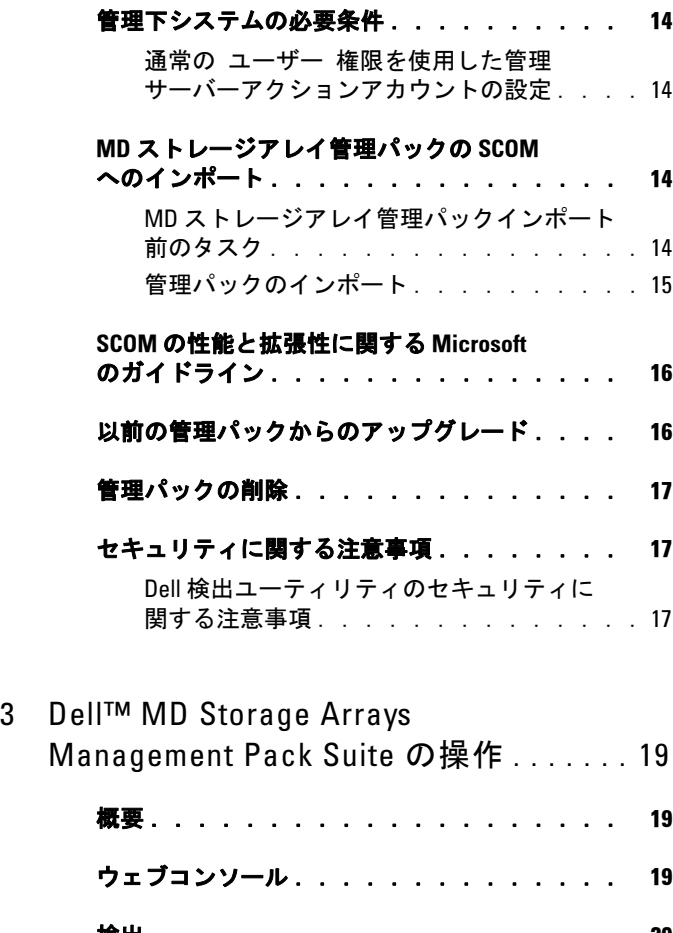

#### [検出 . . . . . . . . . . . . . . . . . . . .](#page-19-0) 20 [監視 . . . . . . . . . . . . . . . . . . . .](#page-20-0) 21 [警告ビュー . . . . . . . . . . . . . . . .](#page-20-1) 21 [ダイアグラムビュー . . . . . . . . . . . .](#page-20-2) 21 状態ビュー. . . . . . . . . . . . . . . 25

#### MD ストレージ アレイ管理パックの

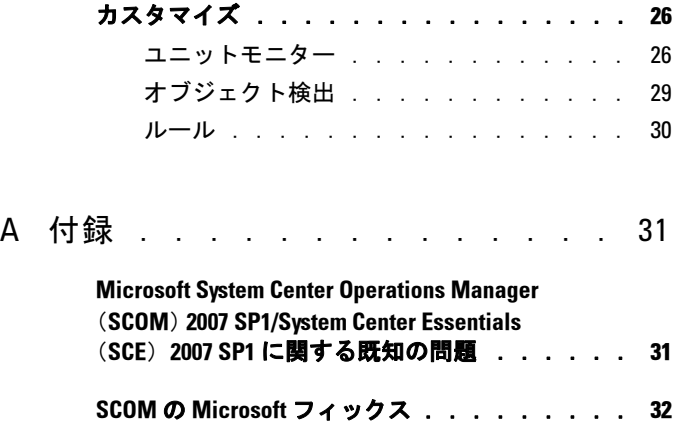

#### 6 | 目次

# <span id="page-6-0"></span>はじめに

本書は、Dell™ MD Storage Arrays Management Pack Suite バージョン 4.0 を使用して、MD3000/MD3000i ストレージアレイにデイジーチェーン されている Dell PowerVault™ MD3000、MD3000i、PowerVault MD1000 ストレージアレイを管理および監視するシステム管理者を対象として書 かれています。

 $\mathscr{D}$   $\star$   $\texttt{F}$  : Dell MD Storage Arrays Management Pack Suite は Microsoft<sup>®</sup> Systems Center Operations Manager(SCOM)2007 SP1/R2 および Systems Center Essentials(SCE)2007 SP1 バージョンでのみサポートされています。

Dell MD Storage Arrays Management Pack Suite バージョン 4.0 を SCOM お よび SCE 環境に統合することで、Dell PowerVault MD ストレージアレ イの可用性を管理、監視、確認できます。

#### $\bigwedge$  注意 : 本書に記載されている手順は、Microsoft Windows® オペレーティン グシステムおよび SCOM または SCE の知識と使用経験のある担当者のみが 実行するものとします。データの破損や損失につながる可能性があるた め、システム管理者または IT 担当者以外の人が本書の手順を実行すること はお勧めできません。

管理パックの readme ファイルには、ソフトウェアと管理ステーション の必要条件に関する最新情報および既知の問題について記載されていま す。readme ファイルは、デルのサポートウェブサイト

support.dell.com/manuals のシステム管理マニュアルページに掲載され ています。readme ファイルは、自己解凍式実行ファイル

Dell MD StorageArray Management Pack Suite v4.0 A00.exe としても パッケージ化されています。

本書中の SCOM に関する説明は、製品やバージョンの情報が特に明記 されていない限り、SCE にも当てはまります。

# <span id="page-6-1"></span>管理パックとマニュアルへのアクセス

管理パック、2 つのユーティリティ、readme ファイル、およびこのガイ ドは、自己解凍式実行ファイル

Dell MD\_StorageArray\_Management\_Pack\_Suite\_v4.0\_A00.exe ファイル にパッケージ化されています。この .exe ファイルはデルのサポートウェ ブサイト support.dell.com からダウンロードできます。

1

Dell MD Storage Arrays Management Pack Suite バージョン 4.0 は次の 構成になっています。

- Dell.Connections.HardwareLibrary.mp
- Dell.Storage.MDStorageArray.mp
- Dell\_MDStorageArray\_ABB.exe
- Dell MDStorage Management Pack Suite v4.0 UserGuide.pdf
- DellMPv40\_MDStorageArrayMP\_Readme.txt

Dell MDStorageArray ABB.exe は、以下を含む自己解凍式実行 ファイルです。

- Dell\_MDStorageArray\_ABBConfig.cfg
- Dell MDStorageArray ip.cfg
- DellABB exe
- DellDiscoveryUtility.chm
- DellDiscoveryUtility.exe
- DellDiscoveryUtility.exe.config
- DellMPv40 DellDiscoveryUtility Readme.txt
- MDAutoDiscovery.dll

# <span id="page-7-0"></span>の新機能<br>

このバージョンでは、管理パックは共通ベースフォルダユーティリ ティ Dell.Connections.HardwareLibrary.mp を指します。 詳細については、「[Dell MD Storage Arrays Management Pack Suite](#page-8-0) に

[ついて](#page-8-0)」を参照してください。

- MD ストレージアレイ管理パックは、IPv6 アドレスをサポートする ファームウェアバージョン使用の IPv6 アドレスを使用するストレー ジアレイの検出と管理を行います。
- MD Stoage Array Management Pack Suite には、ネットワーク上の PowerVault MD3000/MD3000i デバイスを検出し、ストレージアレイ の IP アドレスのリストファイルを作成する Dell 検出ユーティリティ

が含まれています。SCOM は、この IP リストファイルを使って、ス トレージアレイを検出し、管理します。Dell 検出ユーティリティは、 IPv4 および IPv6 アドレスを共にサポートしています。

Dell 検出ユーティリティの詳細については、このユーティリティの オンラインヘルプを参照してください。

- MD ストレージアレイの ダイアグラム ビューには、MD ストレージ アレイ管理パックによってモデル化された各種のコンポーネントの 写実的なアイコンが表示されます。
- 管理パックは、MD ストレージアレイイベントをトラブルシュー ティングするときの参照としてリカバリグル情報を提供します。詳 細については、[「リカバリグル情報へのアクセス](#page-20-3)」を参照してくださ い。

# <span id="page-8-0"></span>について ちゅうしょう

#### <span id="page-8-1"></span>Dell ハードウェアグループの定義

Dell.Connections.HardwareLibrary.mp ベースフォルダユーティリティは、 Dell ハードウェアグループを定義しています。Dell MD ストレージアレ イ管理パックおよびその他の Dell 管理パックは、このベースフォルダ ユーティリティを参照して、該当するすべてのオブジェクトをグループ 化し、グローバル Dell ハードウェア グループ下の Dell デバイスの正常 性状態を表示します。

このユーティリティをインポートした後、MD ストレージアレイ管理 パックは Dell ハードウェア グループ下の該当する MD ストレージアレ イを表示します。

管理パックを削除またはアンインストールすると、その Dell ハード ウェア グループ下の該当するストレージアレイが削除されます。

#### <span id="page-8-2"></span>PowerVault MD 3000/3000i ストレージアレイ

MD ストレージアレイ管理パックは、グループレベルまでの高レベルの コンポーネント、および RAID コントローラ、物理ディスク、電源装 置、ファン、仮想ディスク、バッテリ、エンクロージャなどのハード

ウェアコンポーネントの詳細を構造的に管理します。この管理パック は、モデル化されているコンポーネントのルール、タスク、モニターを 定義します。

図 1-1 に、Dell MD ストレージアレイ管理パックによってモデル化された コンポーネントの詳細を説明します。

#### 図 1-1 MD ストレージアレイ管理パックによってモデル化されたコンポーネン トの図示

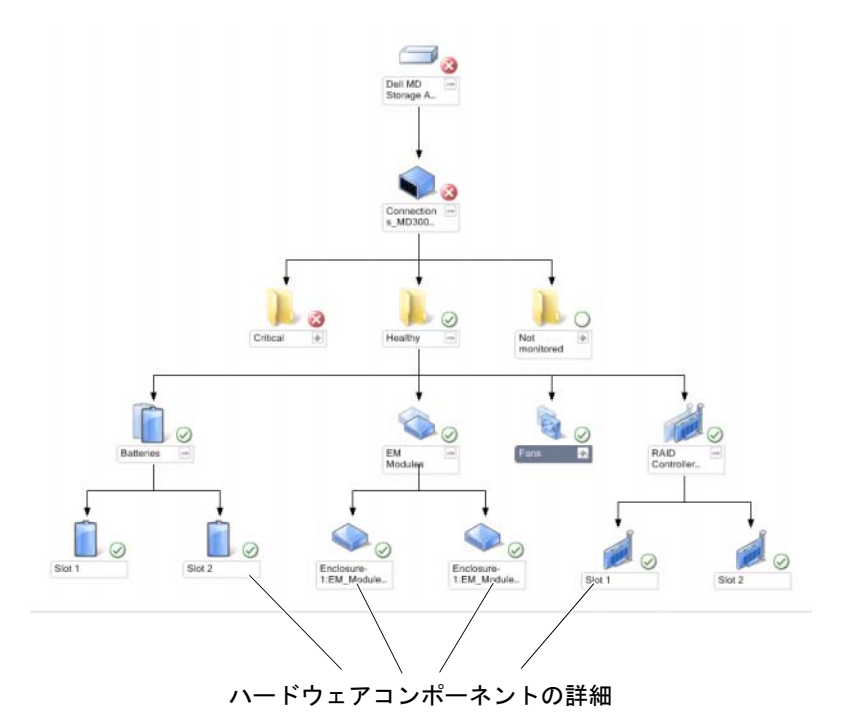

# <span id="page-10-0"></span>対応 Dell MD ストレージアレイ

Dell MD Storage Management Pack Suite バージョン 4.0 では、Dell PowerVault MD3000/MD3000i ストレージアレイおよび MD3000/MD3000i ストレージアレイにデイジーチェーンされている PowerVault MD1000 スト レージアレイがサポートされています。

# <span id="page-10-1"></span>対応 OS

#### <span id="page-10-2"></span>管理ステーション

SCOM / SCE 用の**管理ステーション**でサポートされているオペレーティ ングシステムについては、Microsoft のウェブサイト http://technet.microsoft.com/hi-in/library/bb309428(en-us).aspx のリスト を参照してください。

#### <span id="page-10-3"></span>管理下ノード

帯域内でストレージアレイを検出した場合は、ストレージアレイが SAS または iSCSI ポートを通して接続されているシステムに Modular Disk Storage Manager(MDSM)ソフトウェアをインストールします。 MDSM 対応オペレーティングシステムのリストは、デルのサポート ウェブサイト support.dell.com/manuals にある Dell PowerVault MD3000/MD3000i システム用のサポートマトリクスを 参照してください。

# PowerVault MD3000/MD3000i ストレージアレ イ対応ファームウェアバージョン

PowerVault MD3000/MD3000i デバイスの最小対応ファームウェアバー ジョンについては、管理パックスイート同梱の readme ファイル (DellMPv40\_MDStorageArrayMP\_Readme.txt)を参照してください。 readme ファイルには、デルのサポートウェブサイト support.dell.com/manuals のシステム管理マニュアルページか、自己解 凍型の実行ファイル

Dell MD\_StorageArray\_Management\_Pack\_Suite\_v4.0\_A00.exe からアクセ スできます。

# <span id="page-11-0"></span>その他の必要マニュアル

このガイド以外にも、デルのサポートウェブサイト support.dell.com/manuals にあるシステム管理およびシステムマニュア ルページから次のガイドを入手できます。

- 『Dell PowerVault MD3000 および MD3000i アレイ調節のベストプラ クティス』は、MD3000 および MD3000i ユーザーが個々のニーズに 合わせてストレージアレイを調節する際に必要な高度な処理をガイ ドします。
- 『Dell PowerVault MD システムのサポートマトリクス』では、 PowerVault MD システム対応のソフトウェアとハードウェアについ て説明しています。
- 『Dell PowerVault MD3000i システムのサポートマトリックス』で は、Dell PowerVault MD3000i システム対応のソフトウェアとハード ウェアについて説明しています。
- 『ハードウェア取扱説明書』は、システム、システムコンポーネン トのインストール、システムのトラブルシューティングに関する情 報を記載しています。
- 『Dell PowerVault Modular Disk Storage Manager ユーザーズガイド』 には、MDSM ソフトウェアを使って Dell MD ストレージアレイを使 用する方法について説明されています。

本書で使用されている用語については、デルのサポートウェブサイト support.dell.com/manuals の「用語集」を参照してください。

# <span id="page-11-1"></span>テクニカルサポートの利用法

このマニュアルに記載した手順に不明な点がある 場合 や、お使いの製 品が予想どおりに動作しない場合は、さまざまなヘルプをご利用いただ けます。詳細については、ご利用システムの『ハードウェア所有者マ ニュアル』の「困ったときは」を参照してください。

さらに、Dell Enterprise Training and Certification も利用できます。詳細 については、dell.com/training をご覧ください。このサービスが提供さ れていない 地域もあります。

# 2

# <span id="page-12-0"></span>はじめに

# <span id="page-12-1"></span>管理ステーションの必要条件

#### <span id="page-12-2"></span>一般的な要件

- Dell™ PowerVault™ MD3000/MD3000i ストレージアレイ、および MD3000/MD3000i にデイジーチェーンされている PowerVault MD1000 ストレージアレイを検出するためには、管理サーバー上 に Array Bridge Broker (ABB) が必要です。
- Dell MDStorageArray ABB.exe をデフォルト場所 C:\Dell MDStorageArray ABB に解凍してください。MD ストレージ アレイ管理パックはこのデフォルトパスをスキャンして DellABB.exe ファイルにアクセスします。
	- メモ:複数の管理ステーションがある場合は、1つの管理 ステーションにのみ Dell\_MDStorageArray\_ABB.exe を解凍し、SCOM コンソールで重複した MD ストレージアレイが表示されることを 避けてください。
- デフォルトの IP リストファイル Dell MDStorageArray ip.cfg が C:\Dell\_MDStorageArray\_ABB フォルダにあることを確認してくだ さい。
- Microsoft<sup>®</sup> Systems Center Operations Manager (SCOM) で DellABB.exe ファイルを実行する場合、多数のデバイスを管理する 環境では管理ステーションに最低 1 GB のディスク空き容量がある ことを確認してください。

#### <span id="page-12-3"></span>Dell 検出ユーティリティ

このユーティリティを実行するシステムに Microsoft .Net 2.0 フレーム ワーク以降をインストールします。以下を行うためには、システム管理 者権限でシステムにログインする必要があります。

- Dell 検出ユーティリティを実行します。
- IP 設定ファイルを読んで変更します。

Dell 検出ユーティリティの詳細については、このユーティリティのオン ラインヘルプを参照してください。

#### <span id="page-13-0"></span>管理下システムの必要条件

帯域内の Dell ストレージデバイスを検出するために、PowerVault MD3000/MD3000i ストレージアレイをホストしているシステム上に Modular Disk Storage Manager (MDSM) クライアントをインストールし ます。デルのサポートウェブサイト

support.us.dell.com/support/downloads/format.aspx?releaseid=R242364 か ら最新のリソース CD をダウンロードします。

#### <span id="page-13-1"></span>通常の ユーザー 権限を使用した管理サーバーアクションアカウ ントの設定

通常のユーザー権限で管理サーバーアクションアカウントを設定するに は、次の手順に従います。

- 1 管理サーバーアクションアカウントを通常のドメインユーザーとして 管理ステーションに SCOM をインストールします。
- 2 Dell 管理パックを管理ステーションにインポートします。
- 3 MD ストレージアレイ管理パックで管理下システムを再検出します。
	- メモ:ストレージアレイの検出は、検出サイクルタイムに 依存します。

# MD ストレージアレイ管理パックの SCOM へ のインポート

#### <span id="page-13-3"></span><span id="page-13-2"></span>MD ストレージアレイ管理パックインポート前のタスク

MD ストレージアレイ管理パックを SCOM にインポートする前に

- 1 デルのサポートウェブサイト support.dell.com から管理パックをロー カルシステムのターゲットディレクトリにダウンロードします。
- 2 管理パックをデフォルト場所 C:\Dell Management Packs\MD Storage Array Mgmt Suite\4.0 に解凍します。
- 3 自己解凍式実行ファイル Dell\_MDStorageArray\_ABB.exe をデフォル ト場所 C:\Dell\_MDStorageArray\_ABB\ に解凍します。
	- メモ: ABB ファイルをデフォルト場所に置かないと、SCOM は警告 を 監視 ペインの アクティブな警告 および MD ストレージアレイ警告 に表示します。"DELL MD array file not found on the specific location"「指 定場所に Dell MD アレイファイルが見つかりませんでした」という警 告メッセージが表示されます。複数の管理ステーションがある場合 に、ストレージアレイを監視しない管理ステーションにも同じ警告 が表示されます。このエラーは無視してください。
- 4 次のいずれかの手順を実行してください。
	- Dell 検出ユーティリティ(DellDiscoveryUtility.exe)を実行して、 ネットワーク上の PowerVault MD3000/3000i ストレージアレイを 検出し、IP リストファイル Dell\_MDStorageArray\_ip.cfg をそのス トレージアレイの IP アドレスで自動的に更新する。
	- ネットワーク上のストレージアレイの IP アドレスで Dell MDStoragearray ip.cfg ファイルを手動で更新する。 IP アドレスは、必ず 1 行にセミコロン区切り形式で更新してく ださい。 例:10.94.1.1:10.94.1.2:10.94.1.3:10.94.1.4:10.94.1.5 または 2001:db8:85a3::8a2e:370:7334; 2001:db8:85a3::8a2e:370:7335
- 5 MD ストレージアレイ管理パックをインポートする前に、必ずベー スフォルダユーティリティ(Dell.Connections.HardwareLibrary.mp) をインポートしてください。

#### <span id="page-14-0"></span>管理パックのインポート

MD ストレージアレイ管理パックをインポートするには、SCOM イン ポート管理パックウィザードを使用します。

- 1 スタート → プログラム → System Center Operations Manager 2007 の 順にクリックし、Operations コンソールを選択します。
- 2 Operations コンソール のナビゲーションペインで 管理 をクリックし ます。
- 3 管理ツリーを展開し、管理パックを右クリックして、管理 パックの インポート を選択します。
- 4 追加をクリックします。ディスクから追加を選択します。

#### はじめに | 15

5 インポートする管理パックの場所を入力するか参照して選択し、 開く をクリックします。

管理パックのインポート 画面が表示され、選択した管理パックが インポートリスト に表示されます。

6 タスクを完了するには、インストール をクリックします。

## SCOM の性能と拡張性に関する Microsoft の ガイドライン

最適なパフォーマンスを得るためには、Dell MD Storage Array Management Pack Suite バージョン 4.0 を専用管理ステーションにインス トールしてください。

メモ:多数の MD ストレージアレイが検出された場合、SCOM コンソール に スクリプトまたは実行(実行できない/ 破棄)警告が表示されることが あります。この問題を解決するには、次のいずれかのオプションを選択し てください。 a.Dell MD アレイデバイス状態 (定期)ユニットモニター以外のすべての MD ストレージアレイユニットモニターを無効にする。ユニットモニター

の詳細については、「[ユニットモニター」](#page-25-1)を参照してください。 b. 管理ステーションの台数を増やして、多数の MD ストレージアレイを監 視できるようにする。

拡張性に関する Microsoft の推奨事項については、Microsoft のウェブサ イト http://technet.microsoft.com/hi-in/library/bb735402(en-us).aspx <sup>を</sup> 参照してください。

**グ メモ: Operations Manager データウェアハウスまたはデータベース**で オートグロー オプション が有効になっていることを確認します。

# <span id="page-15-0"></span>以前の管理パックからのアップグレード

以前の管理パックバージョンからのアップグレードはサポートされてい ません。Dell MD Storage Arrays Management Pack Suite バージョン 4.0 を インポートする前に Dell Storage Arrays Management Pack 3.1.x (Dell.Connections.StorageArray.mp)を必ず削除してください。

### <span id="page-16-0"></span>管理パックの削除

ベースフォルダユーティリティを削除する前に、MD ストレージアレイ 管理パックを削除します。

管理パックを削除するには、次の手順に従います。

- 1 SCOM Operations コンソールで 管理 → 管理パック の順に選択します。
- 2 管理パック ペインで MD ストレージアレイ管理パックを 選択します。
- 3 選択した管理パックを右クリックして、削除 をクリックします。

管理パックを削除した後、SCOM コンソールを再起動することをお勧 めします。

■ メモ:管理パックを削除すると、一部の ユーザー の役割の範囲に影響す る可能性があります。

#### <span id="page-16-1"></span>セキュリティに関する注意事項

Operations コンソールへのアクセス権は、SCOM の内部で処理されま す。これは、SCOM コンソールの 管理 → セキュリティ 機能の ユー ザーの役割 オプションで設定できます。割り当てられた役割のプロファ イルによって、実施できるアクションが決まります。セキュリティに関 する注意事項の詳細については、Microsoft Operations Manager 2007 SP1、Microsoft Operations Manager 2007 R2、または Microsoft Systems Centre Essentials SP1 のオンラインヘルプを参照してください。

#### <span id="page-16-2"></span>Dell 検出ユーティリティのセキュリティに関する注意事項

どのシステムでも、MD ストレージアレイを検出するために初めて Dell 検出ユーティリティを実行するとき、システムがインターネットにアク セスできない場合は 40 ~ 45 秒の遅延が起きることがあります。

この問題は、.NET Framework 2.0 が管理する、Authenticode 署名を持つ アセンブリは通常より読み込みに時間がかかるために発生します。 Authenticode 署名を持つ、.NET Framework 2.0 が管理するアセンブリが 読み込まれたときは常に、署名の検証が行われます。

インターネットアクセスを持たないシステム上での起動の遅延を避ける には、以下のいずれかを行います。

- 1 Dell MDStorageArray ABB.exe を解凍した場所から DellDiscoveryUtility.exe.config ファイルを開く。
- 2 <generatePublisherEvidence enabled="True"/> を "False" に設定する。

# <span id="page-18-0"></span><u>nd Storage Arrays</u> Management Pack Suite の操作

# <span id="page-18-1"></span>概要

この章では、Dell MD Storage Arrays Management Pack Suite バージョン 4.0 を使用して Microsoft® Systems Center Operations Manager(SCOM) または Systems Center Essentials (SCE)で実行できるさまざまな操作に ついて説明します。

MD Storage Arrays Management Pack を使用すると、Dell PowerVault™ MD3000/MD 3000i ストレージアレイと PowerVault MD1000 ストレージ アレイを MD3000/MD3000i ストレージアレイにデイジーチェーンした ものを管理するために以下の操作ができます。

- ホストシステムの IP アドレスを使って、Dell PowerVault MD3000/MD3000i ストレージアレイの帯域内と帯域外のコンポーネ ントの正常性の検出と監視を行い、警告を表示します。
- PowerVault MD3000/MD3000i ストレージアレイにデイジーチェーン されている PowerVault MD1000 ストレージアレイを検出します。
- PowerVault MD3000/MD3000i ストレージアレイからの警告を管理し ます。

# <span id="page-18-2"></span>ウェブコンソール

ウェブコンソールサーバーを使用すると、Operations Manager 2007 コン ソールの代わりに、ブラウザを使用して MD ストレージアレイ管理 パックで Dell デバイスの監視と管理ができます。Operations コンソー ルをインストールせずに、ウェブコンソールサーバーを使用できます。 ウェブコンソールには以下の使用制限があります。

- すべての管理パックの**監視**機能しかない。
- 個人ビューを使用できない。
- 警告ビューに表示される警告は最初の 200 個だけである。

**グ メモ:警告**ビューは SCOM 2007 R2 バージョンにしかない。

<span id="page-19-0"></span>検出

ネットワーク上の PowerVault MD3000/MD3000i ストレージアレイを検 出する場合、PowerVault MD3000/MD3000i ストレージアレイの IP アド レスを含む IP リストファイルが重要な前提条件となります。

デフォルトの IP リストファイル Dell MDStorageArray ip.cfg は、管理ス テーションで Array Bridge Broker(ABB)ファイルが解凍された場所と Dell 検出ユーティリティにあります。別の名前で IP リストファイルを作 成することも、別のフォルダ場所に作成することもできます。この場合 は、SCOM コンソールの オーサリングペインで上書きパラメータを指定 する必要があります。

IP リストファイルの上書きパラメータを指定するには、次の手順に従 います。

- 1 SCOM コンソールを開いて、オーサリングタブをクリックします。
- 2 オーサリング ペインの 管理パックオブジェクト の下で オブジェク トの検出 を選択します。
- 3 オブジェクトの検出ペインでオブジェクトを1つ選択し、そのオブ ジェクトの下の Dell MD ストレージアレイの検出を選択します。
- 4 Dell MD ストレージアレイの検出 を右クリックし、表示されるポッ プアップメニューで 上書き → オブジェクトの検出の上書き → 次の クラスのすべてのオブジェクト:管理サーバー の順に選択します。 プロパティの上書き ウィンドウが表示されます。
- 5 IPConfigFilePath オプションを選択し、値の上書きの下に新しい ファイル名とパスをを指定します。
- 6 適用 をクリックします。

MD Storage Arrays Management Pack を SCOM コンソールにインポート すると、管理パックがスケジュールされた間隔で IP リストファイルを スキャンし、PowerVault MD3000/MD3000i ストレージアレイの検出と 監視を行います。デフォルトのスケジュールは 24 時間です。

IP リストファイルの設定の詳細については、「MD [ストレージアレイ管](#page-13-3) [理パックインポート前のタスク」](#page-13-3)を参照してください。

自動検出ユーティリティの詳細については、このユーティリティのオン ラインヘルプを参照してください。

# <span id="page-20-0"></span>監視

MD Storage Array Management Pack を使うと、以下のビューを表示でき ます。

#### <span id="page-20-1"></span>警告ビュー

警告 ビューには、監視している PowerVault MD3000/MD3000i ストレー ジアレイから受信したイベントの警告が表示されます。

監視しているシステムに対する警告を表示するには

- 1 Operations コンソールで 監視 をクリックします。
- 2 左側の 監視 ペインで、Dell フォルダに移動し、別のビューを表示し ます。
- 3 警告ビュー → MD ストレージアレイ警告 の順にクリックします。

Operations コンソールの MD ストレージアレイ警告ペインに監視し ているすべてのストレージアレイに対する警告が表示されます。こ れらの警告は、オーサリングペインで指定した重要度、解決状態、 ユーザーに割り当てられた警告などの条件を満たします。

4 警告の詳細 ペインで、詳細を表示する警告を選択します。

#### <span id="page-20-3"></span>リカバリグル情報へのアクセス

MD ストレージアレイ管理パックは、個々のイベントに関して MD スト レージアレイをトラブルシューティングするときの参照としてリカバリグ ル情報を提供します。

リカバリグル情報にアクセスするには、次の手順に従います。

- 1 警告 ビューで警告を選択します。
- 2 警告の詳細ペインで、ナレッジベースの詳細にスクロールして情報 を表示します。ナレッジベースには、重要メモ、回復手順、コント ローラが 1 つのストレージアレイの回復手順、コントローラが 2 つ のストレージアレイの回復手順、追加メモが記載されています。

#### <span id="page-20-2"></span>ダイアグラムビュー

ダイアグラム ビューには、SCOM で管理しているネットワーク上のす べての PowerVault MD3000/MD3000i ストレージアレイの階層図と図形 表現が表示されます。MD ストレージアレイの **ダイアグラム** ビューに

は、MD ストレージアレイ管理パックによってモデルされた各種のコン ポーネントの現実的なアイコンが表示されます。MD ストレージアレイ 管理パックでは、以下のビューが表示されます。

- 完全なダイアグラムビュー
- MD ストレージアレイダイアグラム

#### 完全なダイアグラムビュー

完全なダイアグラムビューには、SCOMが管理するすべての Dell デバ イスが図示されます。このビューでダイアグラム内の個々のデバイスや コンポーネントを展開して、その状態を確認できます。このビューの ルートノードは Dell ハードウェア グループです。

#### 図 3-2 すべての Dell デバイスの図形表現

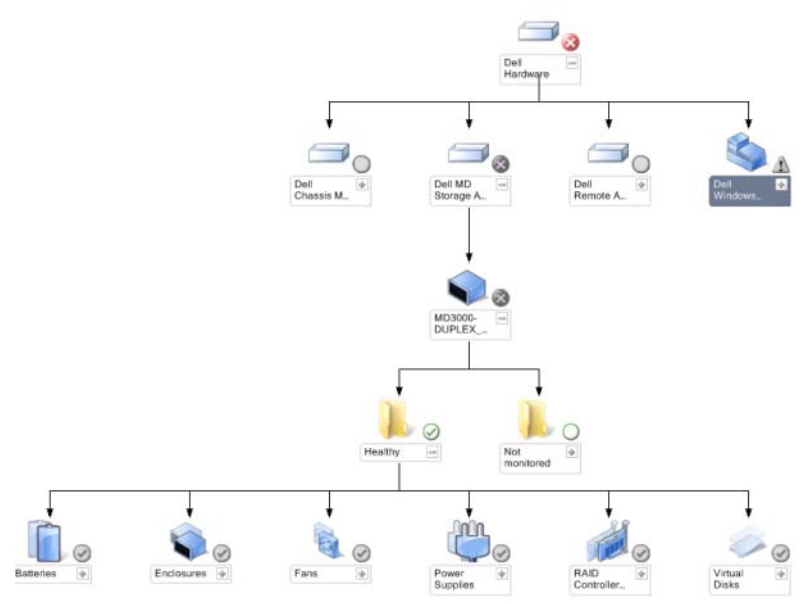

#### 完全なダイアグラムビュー にアクセスするには、

- 1 Operations コンソール で 監視 をクリックします。
- 2 左側の 監視 ペインで、Dell フォルダに移動し、別のビューを表示し ます。
- 3 ダイアグラムビュー → 完全なダイアグラムビュー の順にクリック します。

詳細ビュー ペインで詳細を表示するダイアグラム内のコンポーネント を選択します。

#### MD ストレージアレイダイアグラム

Dell MD ストレージアレイダイアグラム には、SCOM が管理するすべ ての Dell MD3000/MD3000i およびデイジーチェーンされている MD1000 ストレージアレイが図示され、ダイアグラム内の各デバイスを 展開してそのデバイスとコンポーネントの状態を確認できます。この ビューのルートノードは Dell MD ストレージアレイ グループです。

#### 図 3-3 SCOM によって管理されている Dell MD ストレージアレイの図形表現

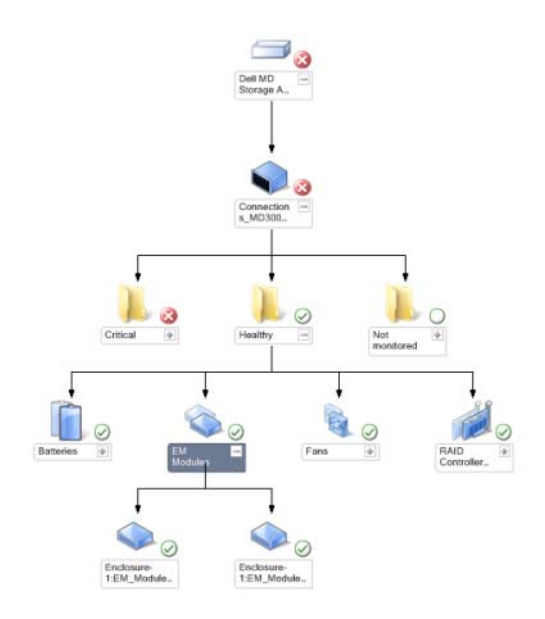

ストレージデバイスの正常性状態やイベント処理を表示することもでき ます。

MD ストレージアレイダイアグラムにアクセスするには、次の手順に従 います。

- 1 Operations コンソール で 監視 をクリックします。
- 2 左側の 監視 ペインで、Dell フォルダに移動し、別のビューを表示す るフォルダをクリックします。
- 3 Dell ストレージアレイ → ダイアグラムビュー → MD ストレージア レイダイアグラム の順にクリックします。
- 4 詳細ビューペインで、詳細を表示するダイアグラム内のコンポーネ ントを選択します。MD ストレージアレイの次のハードウェアコン ポーネントの詳細が表示されます。
	- バッテリー
	- ファン
- 物理ディスク
- 電源ユニット
- RAID コントローラモジュール
- 仮想ディスク
- エンクロージャ
- エンクロージャ管理(EM)モジュール

MD ストレージアレイ管理パックでは、ストレージアレイの次のコ ンポーネントは監視されません。

- シャーシ
- 現在の設定
- ネットワークインタフェース

MD ストレージアレイダイアグラム ビューには、監視されない <sup>グ</sup> ループに上記のコンポーネントが表示されます。

#### ■ メモ:デイジーチェーンされている MD1000 は、ダイアグラムビューでは 追加のエンクロージャとして表示されます。

#### <span id="page-24-0"></span>状態ビュー

状態ビュー には、ネットワーク上で SCOM または SCE で管理される 各 Dell デバイスの状態が表示されます。MD ストレージ管理パックは、 ネットワーク上の Dell MD ストレージアレイの正常性を監視する際に役 立つ重大度インジケータのリストを提供しています。

状態ビュー にアクセスするには

- 1 Operations コンソール で 監視 をクリックします。
- 2 左側の **監視** ペインで、Dell フォルダに移動し、別のビューを表示す るフォルダをクリックします。
- 3 状態ビュー → MD ストレージアレイ の順にクリックします。

Operations コンソールでは、監視しているすべての Dell ストレージ アレイの状態が右ペインに表示されます。

4 詳細ビューペインで、詳細を表示する状態を選択します。

#### 表 3-1 重要度のインジケータ

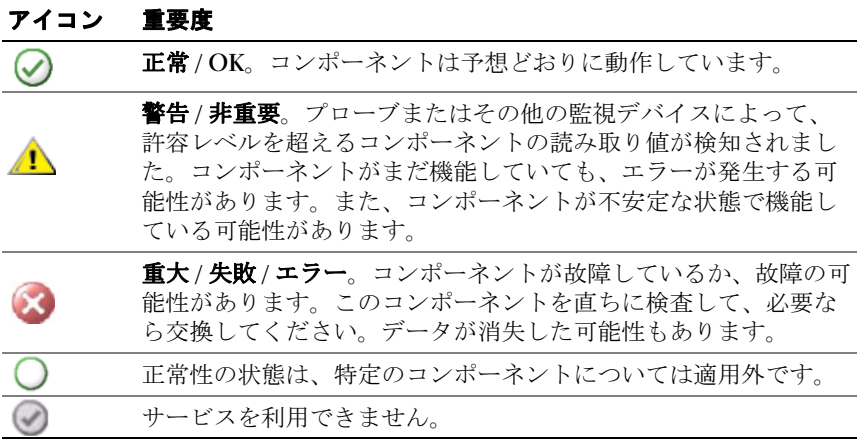

## MD ストレージ アレイ管理パックの カスタマイズ

#### <span id="page-25-1"></span><span id="page-25-0"></span>ユニットモニター

オーバライドを使用すると、MD ストレージアレイ管理パックユニッ トモニターの以下のパラメータをカスタマイズできます。

- 有効:モニターを有効または無効にできます。オーバライド設定を True または False に設定できます。デフォルトの設定は True です。
- 間隔秒数:管理パックがコンポーネントの正常性を確認するために、 Dell デバイスをポーリングする頻度(秒数)。モニターのデフォルト 設定は 3600 ~ 4300 秒です。
- メモ:すべてのユニットモニターは、間隔秒数で設定する定期的なポー リングによってトリガーできます。

[ï 3-2](#page-26-0) に各種の Dell ユニットモニターと Dell MD ストレージアレイに適 用可能なパラメータを示します。

#### <span id="page-26-0"></span>表 3-2 Dell モニター - MD ストレージアレイ

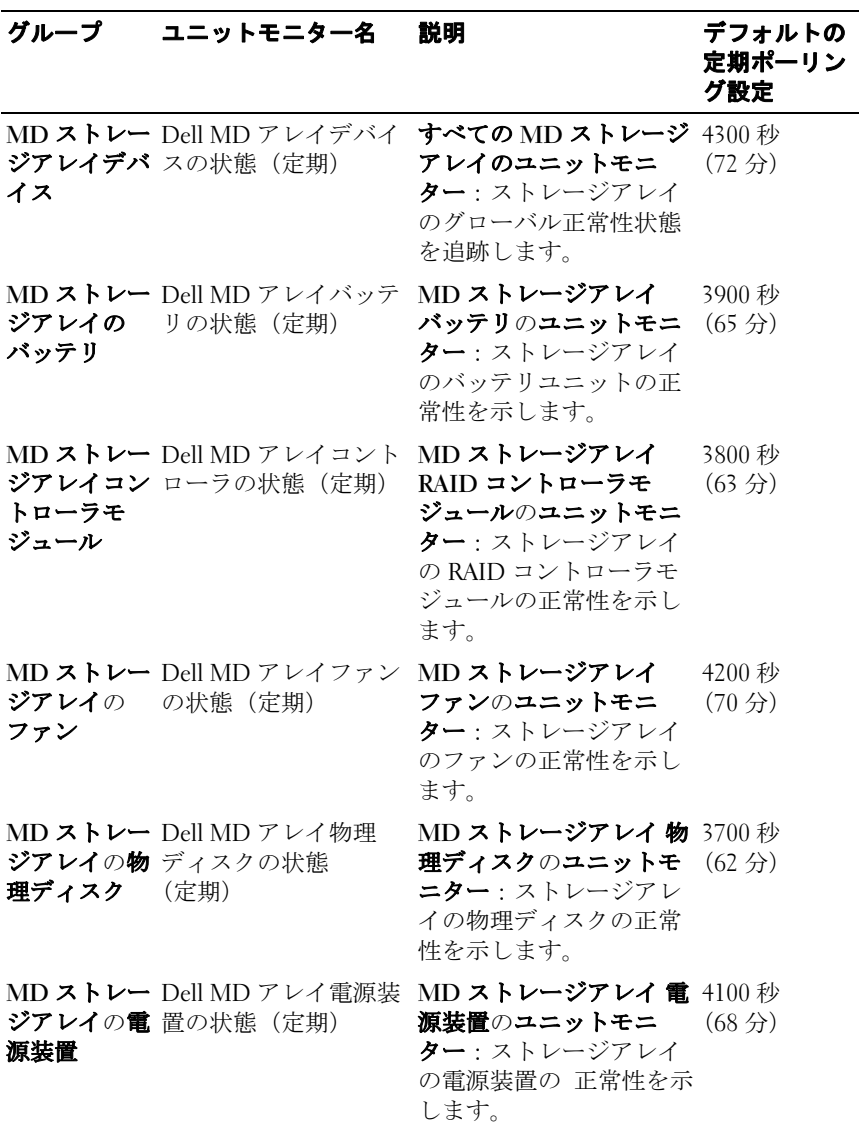

#### 表 3-2 Dell モニター - MD ストレージアレイ (続き)

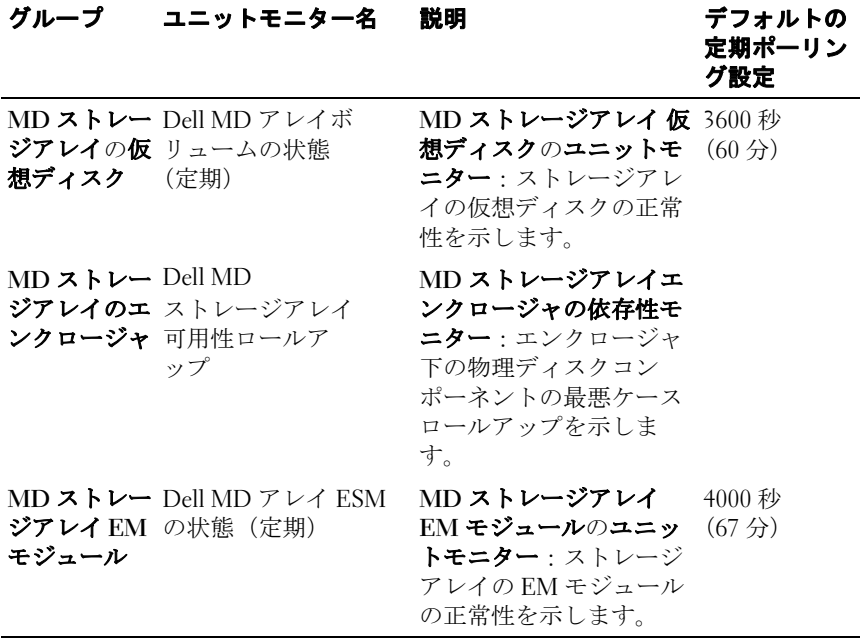

#### <span id="page-28-0"></span>オブジェクト検出

オーバーライドを使用して、次の MD ストレージアレイ管理パックの 検出パラメータをカスタマイズすることができます。

- 有効:検出を有効または無効にできます。オーバライド設定を True または False に設定できます。
- 間隔秒数: Dell 管理パックが、Dell デバイスのコンポーネント イン スタンスおよびその属性を検出する頻度(秒数)。この属性のデフォ ルト値は、86400 秒(24 時間)です。

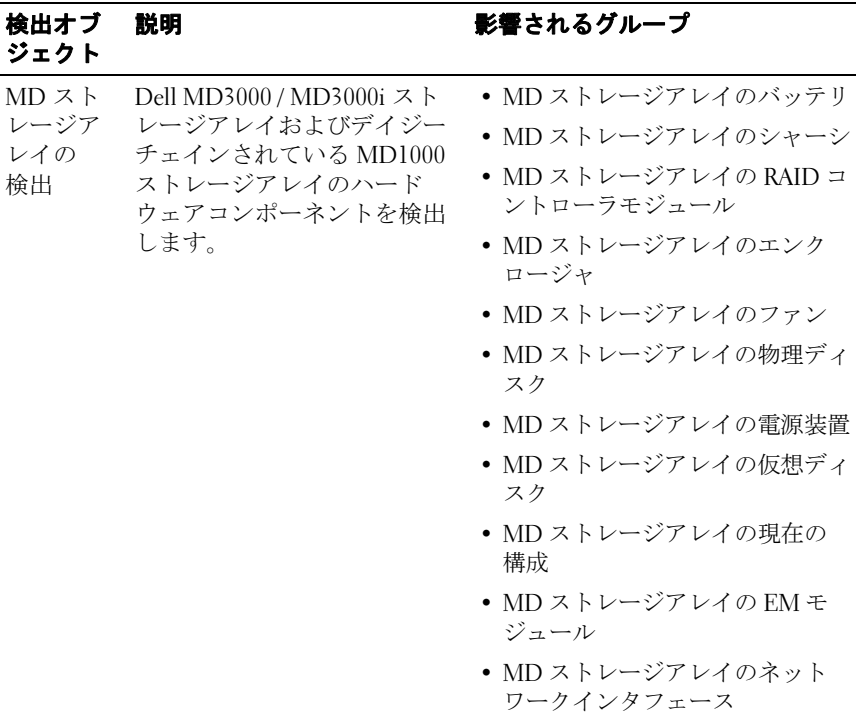

#### <span id="page-29-0"></span>ルール

#### Dell システムイベント処理のルール

MD ストレージアレイ管理パックは、ストレージアレイイベントからの ルールを処理します。

#### ストレージアレイ

ストレージアレイからのすべての重要イベントは、シングルイベント処 理ルールから処理されます。このルールは、イベントを Windows® Operations Manager のイベントログに記録します。別のルールで Windows のイベントログにイベントをポーリングし、それに従って警 告を表示します。

MD ストレージアレイ警告を作成しながら、MD ストレージアレイイベ ントがデフォルトの 3600 秒 (60 分) 間隔でポーリングされます。スト レージアレイログの各ポーリングごとに繰り返し回数が増分されます。

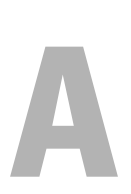

<span id="page-30-0"></span>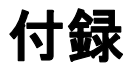

# <span id="page-30-1"></span>- Microsoft System Center Operations Manager<br>
(SCOM) 2007 SP1/System Center Essentials<br>
(SCE) 2007 SP1 に関する既知の問題 (SCE)2007 SP1 に関する既知の問題

<sup>1</sup> Dell 管理パックのダイアグラムビューで、空白画面が断続的に表示 されます。

画面を何度更新しても、実際のダイアグラムビューが表示され ません。

<sup>2</sup> Dell の警告が時間に従って表示されません。

この問題が発生している管理下システムのレジストリを確認します。 ソートフラグが「false」に設定されたままのビュー定義が 残ってい る可能性があります。ソートフラグを変更して管理パックをイン ポートした場合、ソートフラグがレジストリで更新されないことが あります。ビューの設定をレジストリから削除すると、同じビュー に再びアクセスしたときに、新しい管理パックが再作成されます。 レジストリでそのビューのソートフラグを編集することも可能です。

レジストリの編集 :

HKEY\_CURRENT\_USER\Software\Microsoft\Microsoft Operations

Manager\3.0\Console\%GUID.ViewTitle%AlertView\Age

警告のソートを有効にするには、IsSortable と IsSorted を「1」に設 定します。

- 3 状況によっては、以下のエラーメッセージが管理ステーションの Operations コンソールに表示されます。
	- MonitoringHost.exe Handle Count Threshold Alert Message (Management Server) [MonitoringHost.exe ハンドル数しきい値警告メッセージ(管理サーバー) ]
	- MonitoringHost.exe Private Bytes Threshold Alert Message (Management Server) [MonitoringHost.exe プライベートバイト数しきい値警告 -<br>メッセージ (管理サーバー) 1

この問題を解決するには、Microsoft のサポートサイト support.microsoft.com で Microsoft KB968760 を参照してください。

4 状況によっては、イベント ID が 623 でイベントソースが Health Service ESE Store のエラーメッセージが管理ステーションの Operations コンソールに表示されることがあります。 この問題を解決するには、Microsoft のサポートサイト support.microsoft.com で Microsoft KB975057 を参照してください。

# SCOM <sup>の</sup> Microsoft フィックス

#### <sup>1</sup> SCOM コンソールに実行時エラーが表示されます。

インスタンスによっては、次のメッセージの実行時エラー (Microsoft Visual C++ ランタイムライブラリ)が表示されることが あります。 Runtime Error!Program: C:\Program Fil... R6025 - pure virtual function call.

この問題を解決するには、Microsoft のサポートサイト support.microsoft.com で Microsoft KB951526 を参照してください。

#### 2 Windows Server™ 2008 または Windows Vista™ で Health Explorer ウィンドウを開くと、System Center Operations Manager 2007 コン ソールがクラッシュする場合があります。

警告ビューで、項目を右クリックして Health Explorer ウィンドウを 開くと、SCOM 2007 コンソールが応答しなくなる場合があります。 Windows Server 2008 または Windows Vista™ では、Health Explorer を 使用して監視オブジェクトを表示することができません。

この問題を解決するには、Microsoft のサポートサイト support.microsoft.com で Microsoft KB951327 を参照してください。 <sup>3</sup> Operations Manager エージェントシステムを Windows Server 2003 <sup>か</sup> <sup>ら</sup> Windows Server 2008 にアップグレードすると、コンピュータで Health Service が開始されません。

この問題は、Health Service がセキュアストレージのデータ暗号化の 証明書を保管する場所が、アップグレードによって削除されたため に起こります。Health Service のセキュアストレージマネージャ コン ポーネントの初期化時に、証明書のシリアル番号が設定されていて も保管場所が存在しない場合は、初期化に失敗します。

この問題を解決するには、Microsoft のサポートサイト support.microsoft.com で Microsoft KB954049 を参照してください。

4 Windows Server 2008 のユーザーアカウント制御 (UAC) が変更され ているため、Operations Manager ウェブコンソールはページを正常 に 表示できません。

次のいずれかの、または複数の問題が発生する場合があります。

- ウェブコンソールが開かない。
- マイワークスペースページが表示されない。
- パフォーマンスおよび電源監視ビューが表示されない。

この問題を解決するには、Microsoft のサポートサイト support.microsoft.com で Microsoft KB954049 を参照してください。

- 5 Operations Manager Management Server を実行するコンピュータを Windows Server 2003 から Windows Server 2008 にアップグレードする と、Operations Manager のパフォーマンスカウンタが登録されません。 この問題を解決するには Microsoft のサポートサイト support.microsoft.com で Microsoft KB954049 を参照してください。
- <sup>6</sup> SCOM コンソールに Health service のエラーメッセージが表示され ます。SCOM で "Health service host process has stopped working" 「Health service のホストプロセスが停止しました」というエラーが生 成されます。

"Health service Host Process encountered a problem and needed to close" 「Health service のホストプロセスに問題が発生したため、終了する必 要がありました」というエラーメッセージが時々ポップアップ表示 されます。Health Service がクラッシュすると、Dell デバイスの検出 と監視に誤動作が 見られる場合もあります。

この問題を解決するには、Microsoft のサポートサイト support.microsoft.com で Microsoft KB951526 を参照してください。

#### 34 | 付録